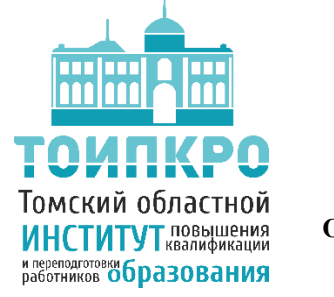

## **ОБЛАСТНОЕ ГОСУДАРСТВЕННОЕ БЮДЖЕТНОЕ УЧРЕЖДЕНИЕ ДОПОЛНИТЕЛЬНОГО ПРОФЕССИОНАЛЬНОГО ОБРАЗОВАНИЯ «ТОМСКИЙ ОБЛАСТНОЙ ИНСТИТУТ ПОВЫШЕНИЯ КВАЛИФИКАЦИИ И ПЕРЕПОДГОТОВКИ РАБОТНИКОВ ОБРАЗОВАНИЯ»**

## **ОТДЕЛ СОПРОВОЖДЕНИЯ ИНФОРМАЦИОННЫХ СИСТЕМ В СФЕРЕ ОБРАЗОВАНИЯ**

## **Инструкция «Информирование по заявлениям в детский сад, поданным очно»»**

Сначала необходимо авторизоваться на портале Госуслуг и выбрать сверху тот муниципалитет, в котором вы подавали заявление. На главной странице переходим на вкладку «**Дети. Образование**», затем выбираем «**Запись в детский сад**».

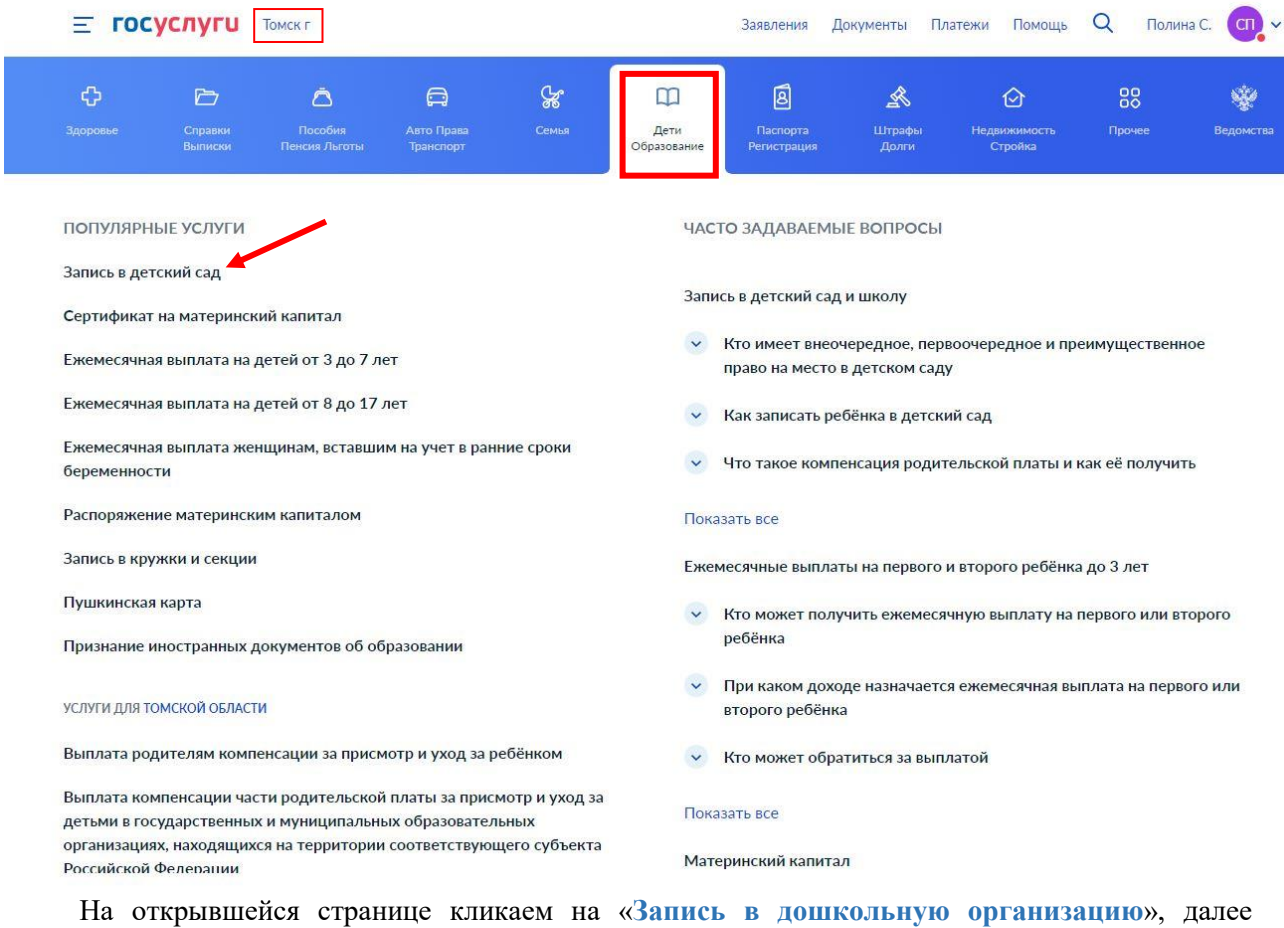

«**Подписаться на информирование по заявлениям, поданным очно**». Жмем «**Заполнить заявление**».

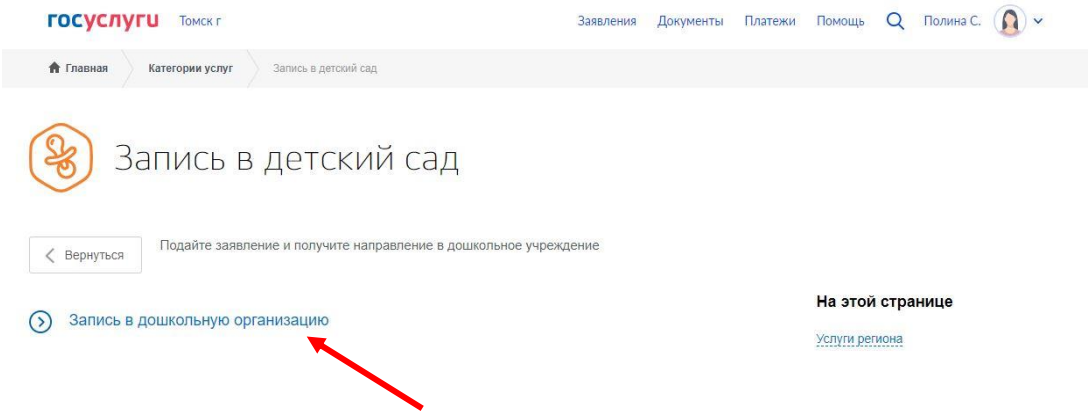

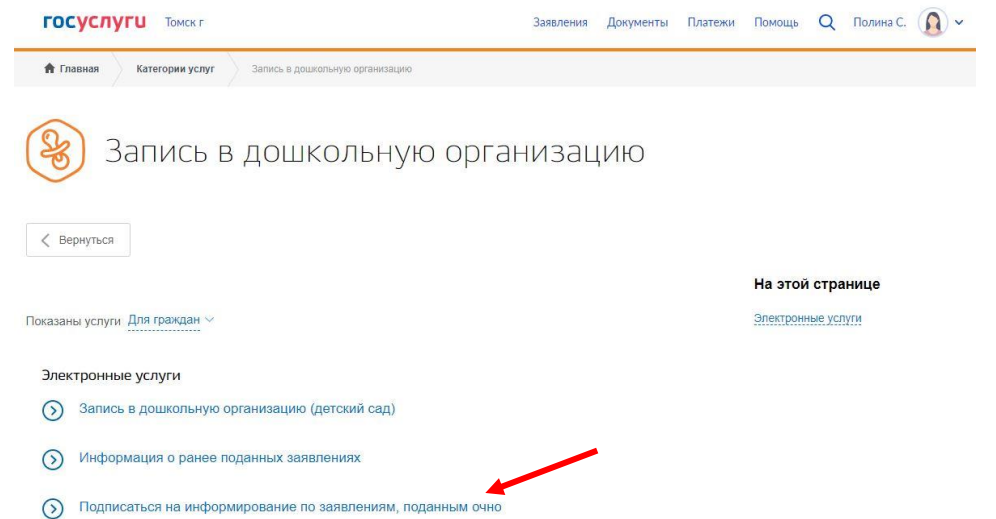

На открывшейся странице необходимо заполнить все поля блоков «**Сведения о заявителе**» и «**Персональные данные ребенка**», далее нажать кнопку «**Проверить**».

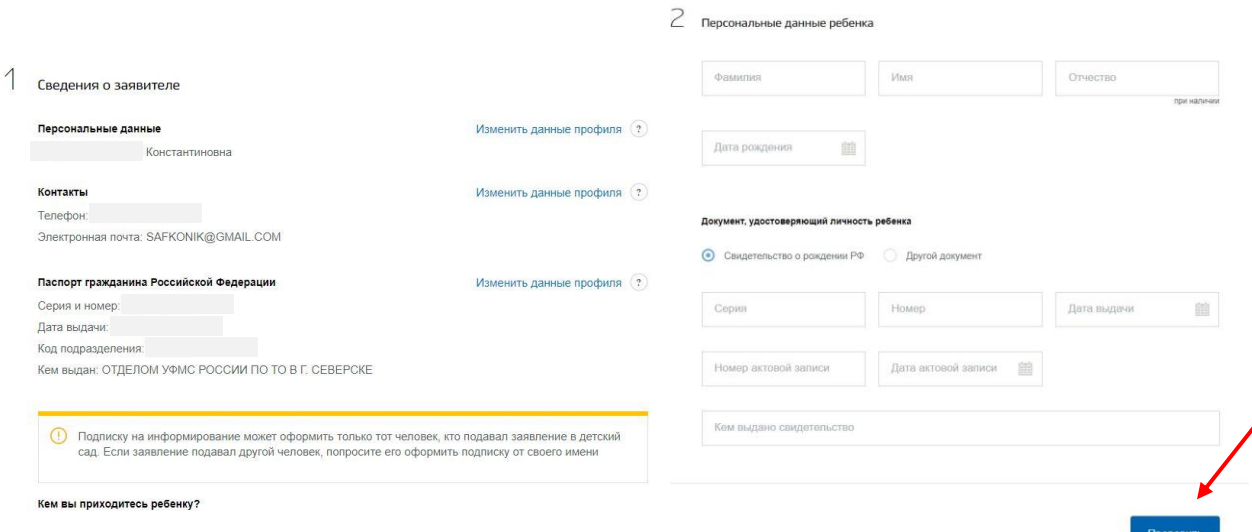

• Родитель • Иной законный представитель

Запустится автоматический поиск заявления в ведомственной информационной системе с присвоением статуса «Заявление отправлено в ведомство». После успешной проверки сведений статус изменится на «Заявление рассмотрено», и в ваш личный кабинет передастся **внутренний номер** заявления. По этому **номеру** или по свидетельству о рождении можно проверить очередь на ресурсе [https://eu.tomedu.ru/doo/queue.html.](https://eu.tomedu.ru/doo/queue.html)

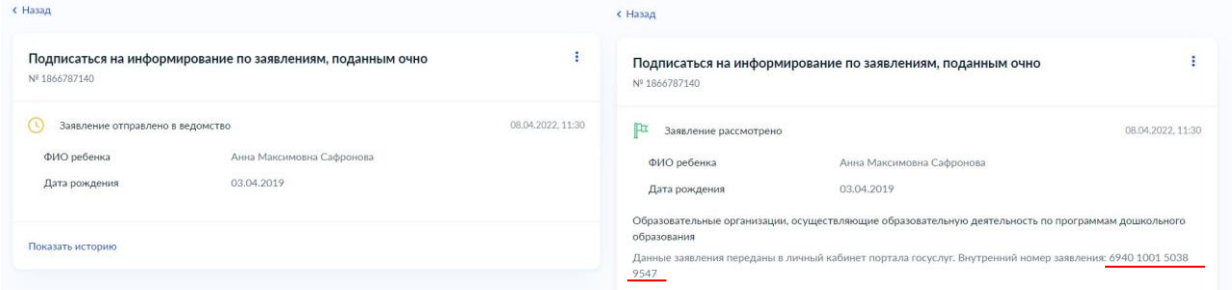

Перейдя сверху во вкладку «**Заявления**», вы увидите свое заявление в детский сад с актуальным статусом. В дальнейшем в ваш личный кабинет будут передаваться соответствующие статусы по мере обработки заявления в ведомственной системе.

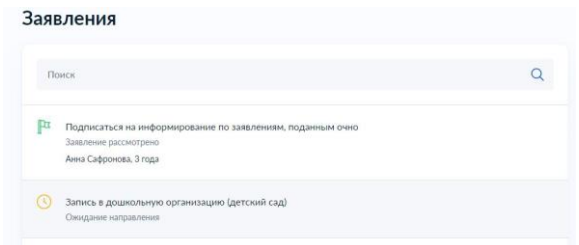

ВАЖНО! В информации о поданных заявлениях на запись в детский сад **детали распределения** будут отображены после наступления желаемой даты поступления, указанной в заявлении.

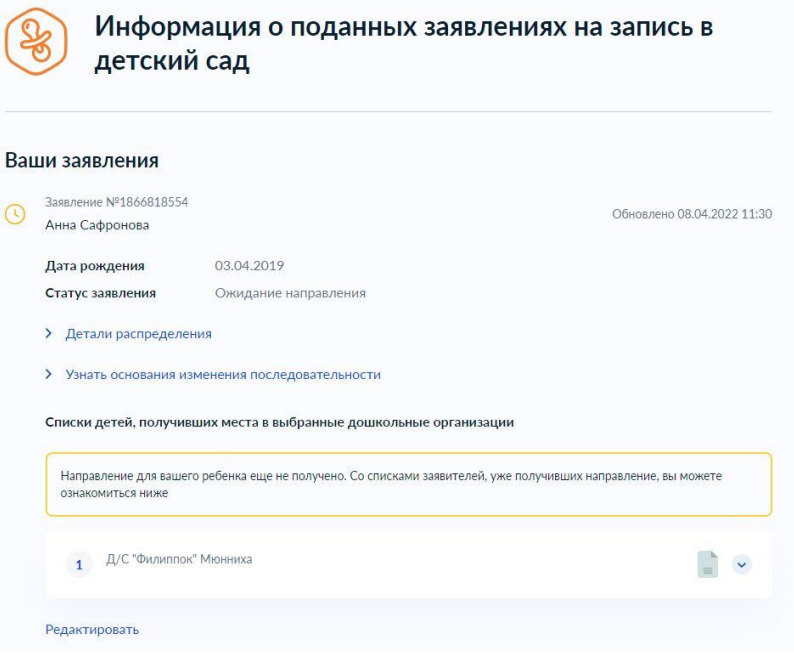